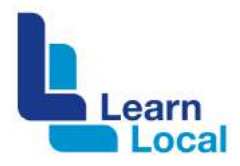

# **Google forms**

Does your Learn Local need to create a survey, gather information about your community or collect student data? If so, Google Forms may be the right tool for you. Google Forms is a useful and flexible tool that can help you gather data through an online survey and collect the results into a spreadsheet.

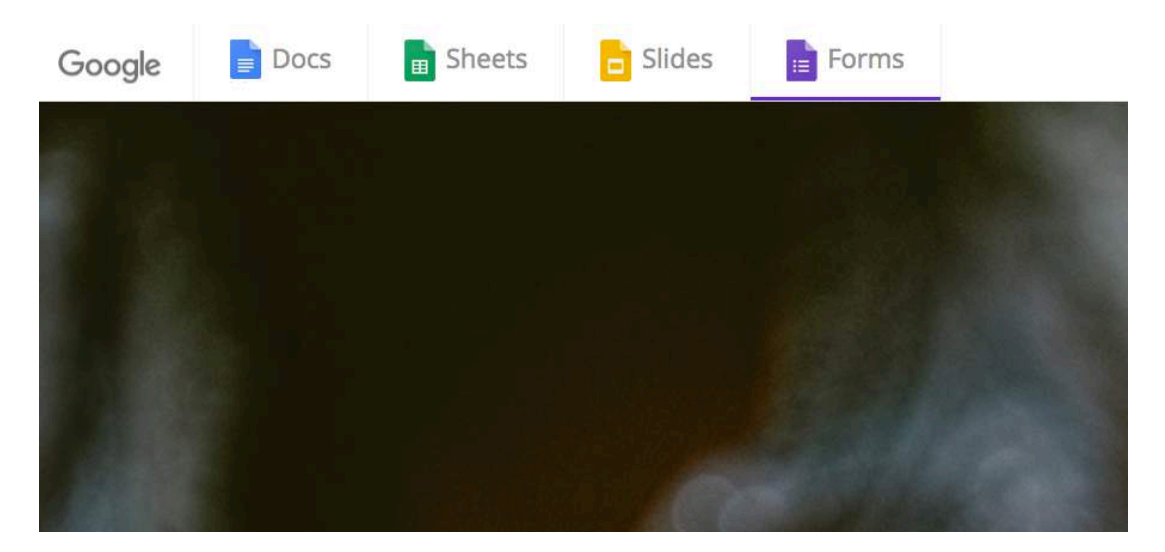

#### **Google apps**

Google's online apps include Docs, Sheets, Slides and Forms. Google Forms is a simple to use app that is freely available with your Google account. Google Forms allows you to create easily customised forms and gather the responses into Google Sheets, which is another of Google's free apps.

To access Google Forms, you first need to create a Google account. To do this go to:<https://accounts.google.com/signup>

#### Google

#### Create your Google Account

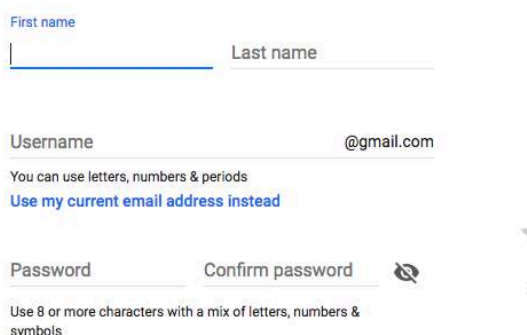

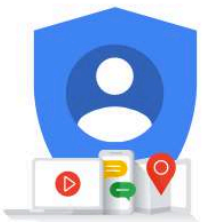

One account. All of Google working for you.

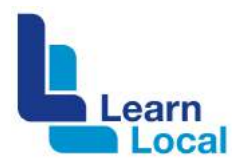

After you have created your Google account, to log into Google Forms go to: <https://www.google.com.au/forms/about/>

 $=$ 

Google

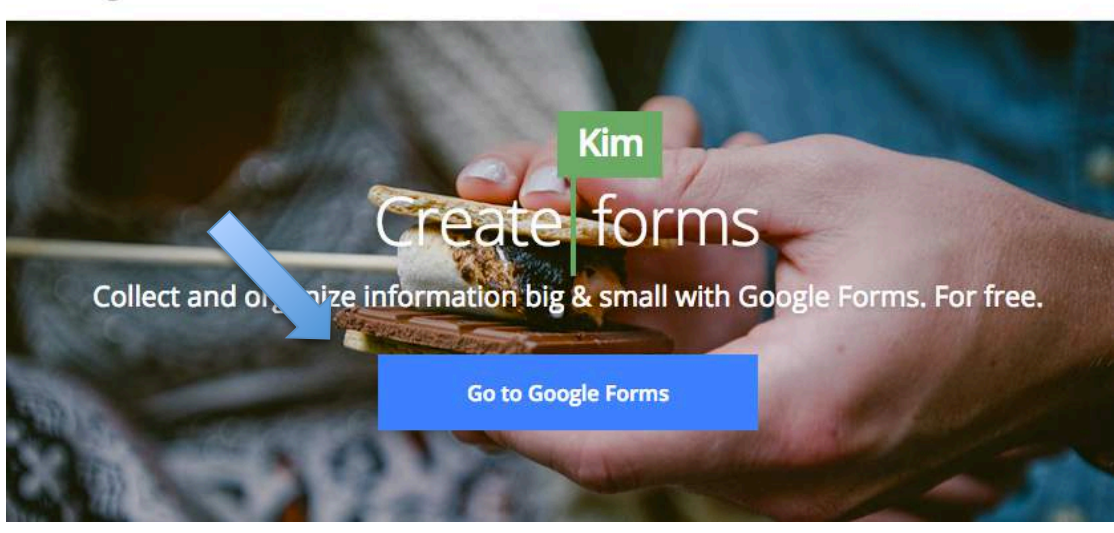

Select the blue button: Go to Google Forms.

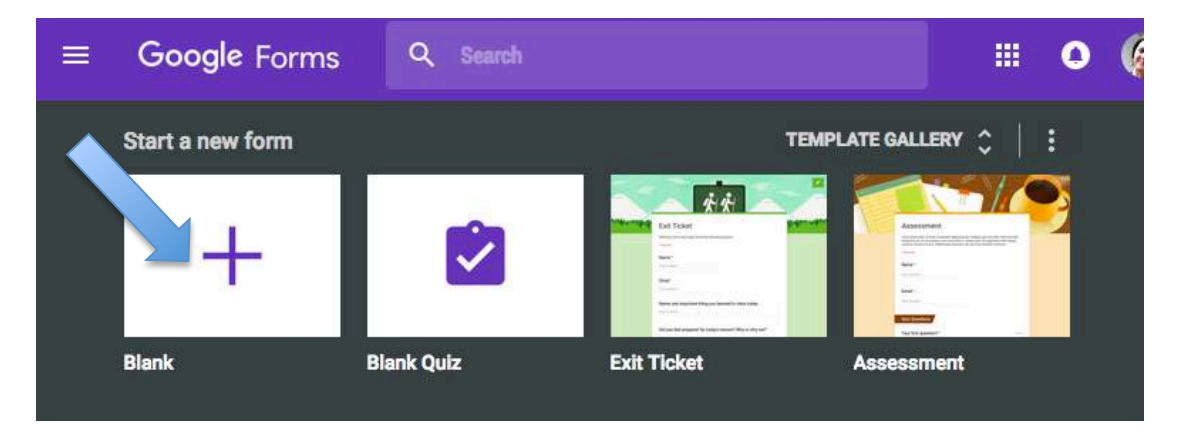

To create a new form, simply choose Blank. Then add a title for your form:

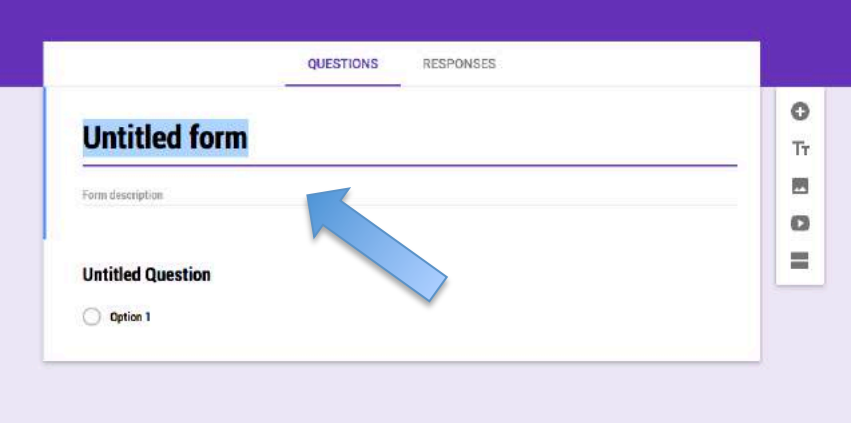

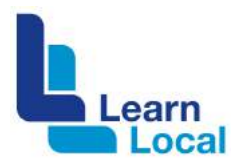

### Simply enter your question:

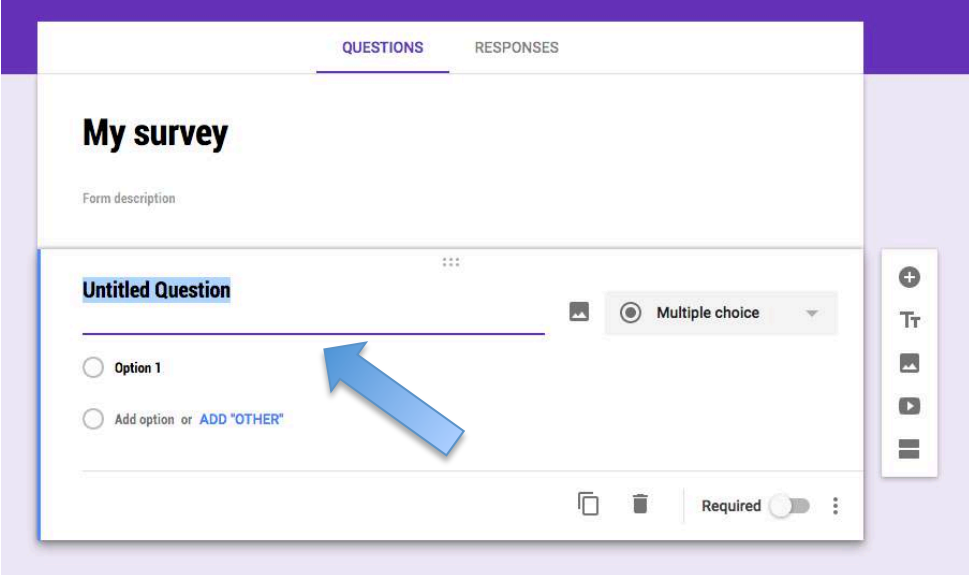

Then choose the question type from the panel on the right-hand site:

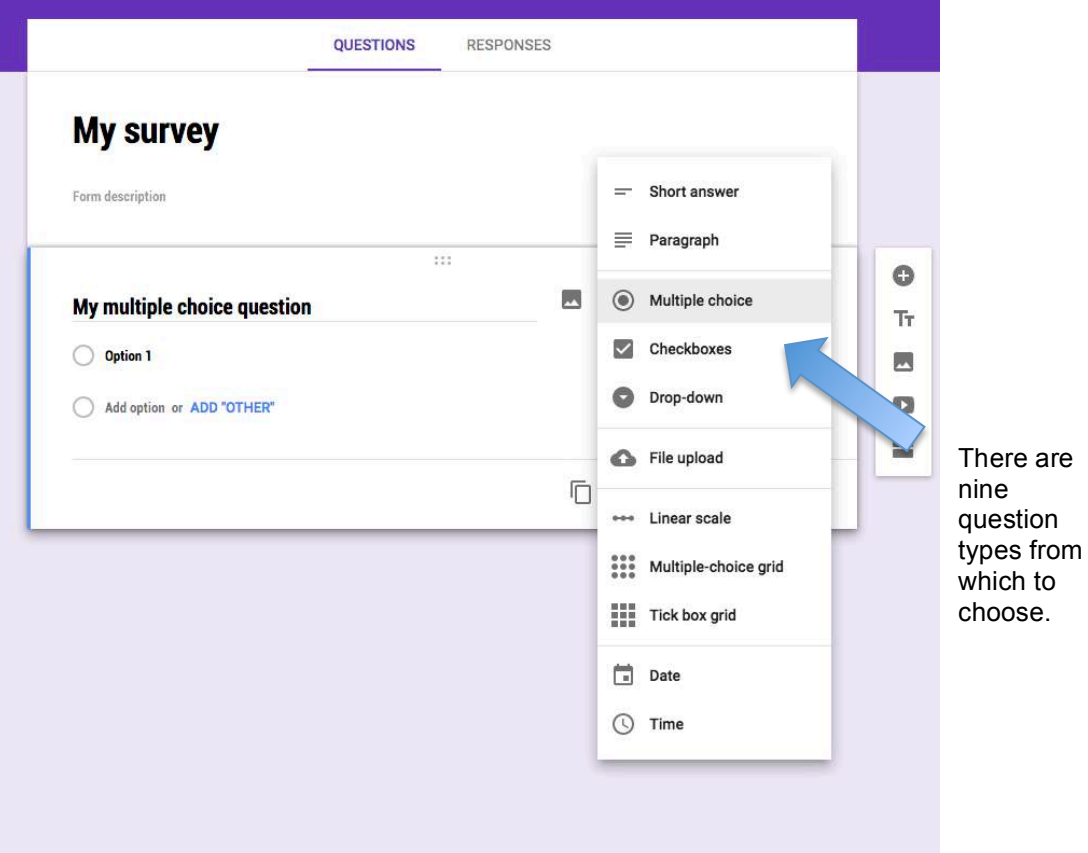

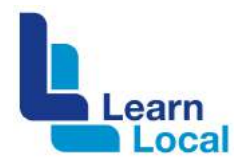

To add a new question, select the + icon available via the sidebar tools. You can also add media such as text, photos and video fields to your form using the text, photo, or video icons.

Use the  $\blacksquare$  icon to create sections in your form

If you are using a similar format for each question, simply use the copy button to duplicate a question.

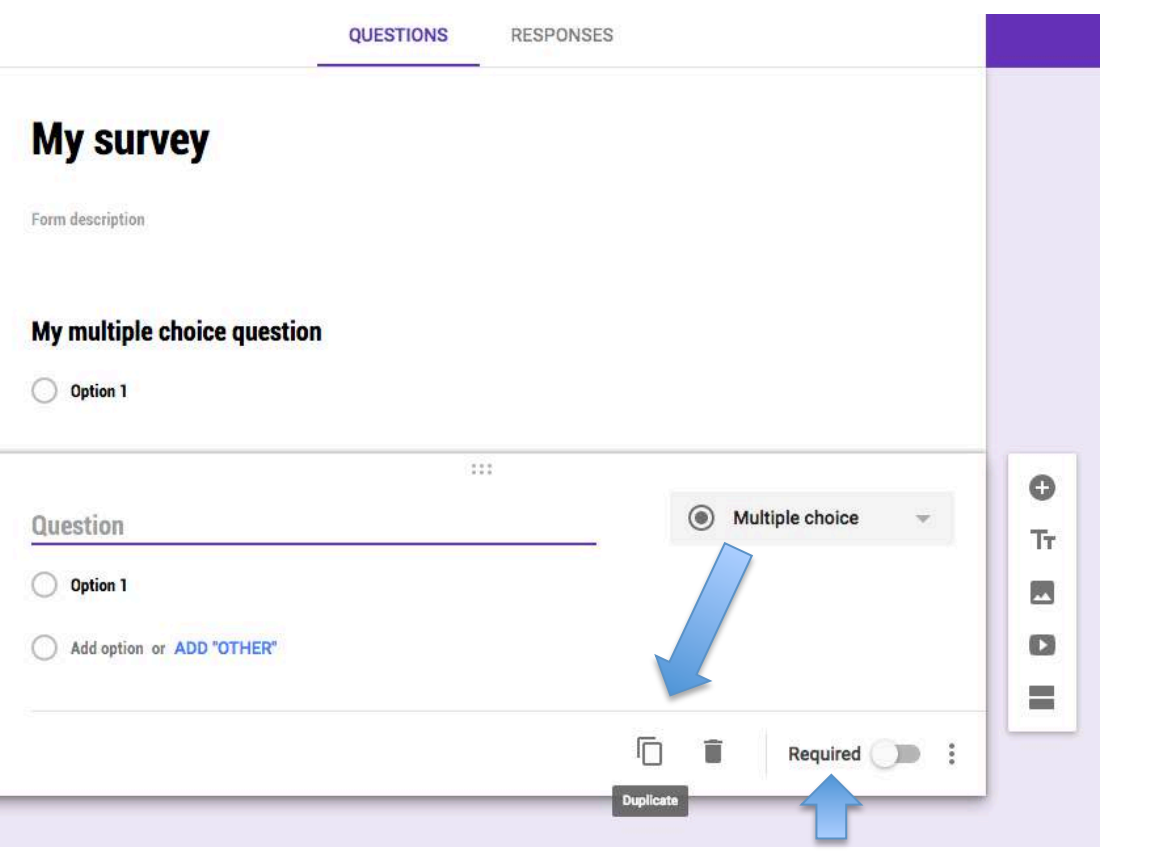

To create a question that someone's must respond to, slide the required button to the right.

 $\bullet$  $\rm Tr$  $\overline{\mathbf{r}}$  $\blacksquare$ e.

You can move questions around to change the order if necessary.

After you have finished creating your survey, you can change the background, using the paint palette to select a colour or even an image.

The  $\bullet$  icon, which is located next to the paint palette, will give you a preview of your form.

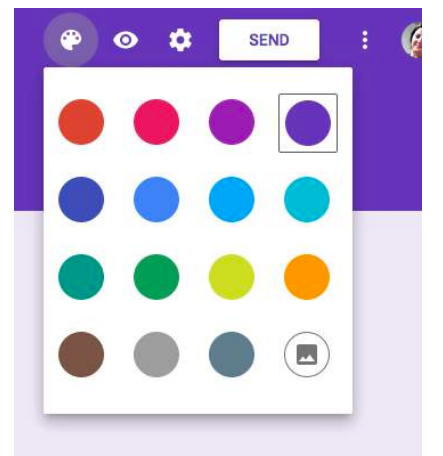

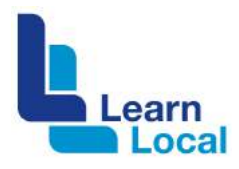

The  $\frac{1}{2}$  icon allows you to set form parameters or convert the form into a quiz:

## **General requirements**

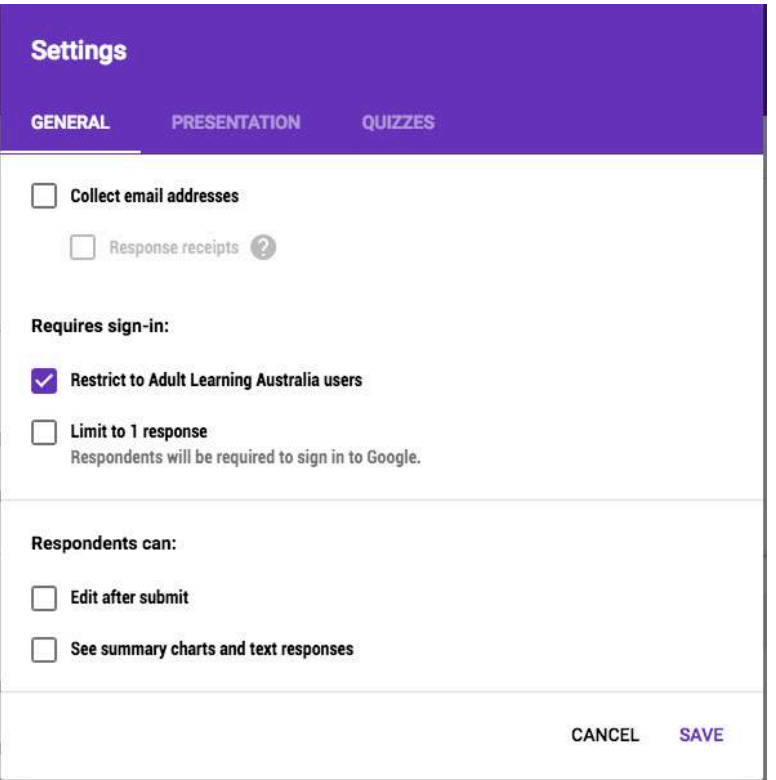

## **Presentation requirements**

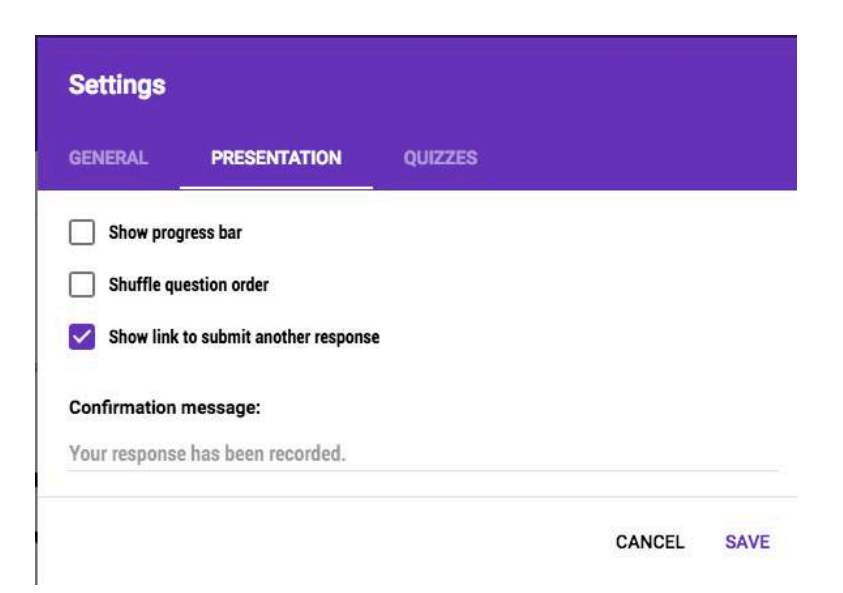

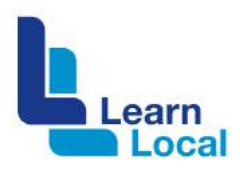

#### **Quiz**

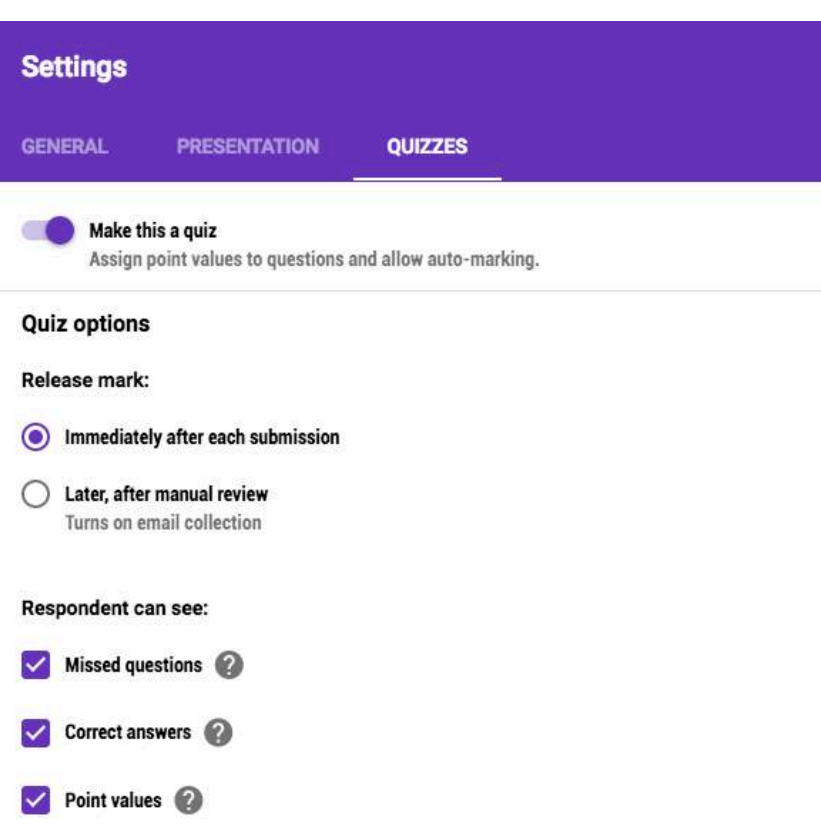

Then simply use the send button to distribute your form, survey or quiz to others.

There are various ways to distribute your survey:

- via email
- **•** by distributing a web link
- **or embedding the form in a webpage.**

You can also share the form through social media.

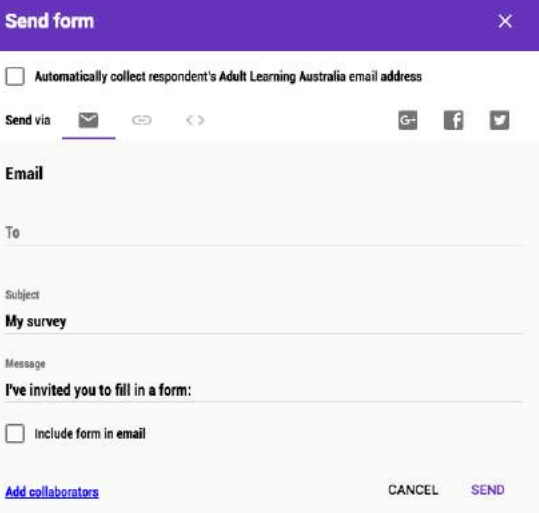

 $\bullet$   $\circ$   $\circ$ 

**SEND** 

ŧ.

### **Find out more**

Get started with Forms:

[https://gsuite.google.com/learning](https://gsuite.google.com/learning-center/products/forms/get-started/#!/)[center/products/forms/get-started/#!/](https://gsuite.google.com/learning-center/products/forms/get-started/#!/)